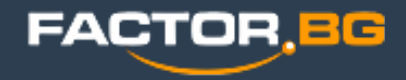

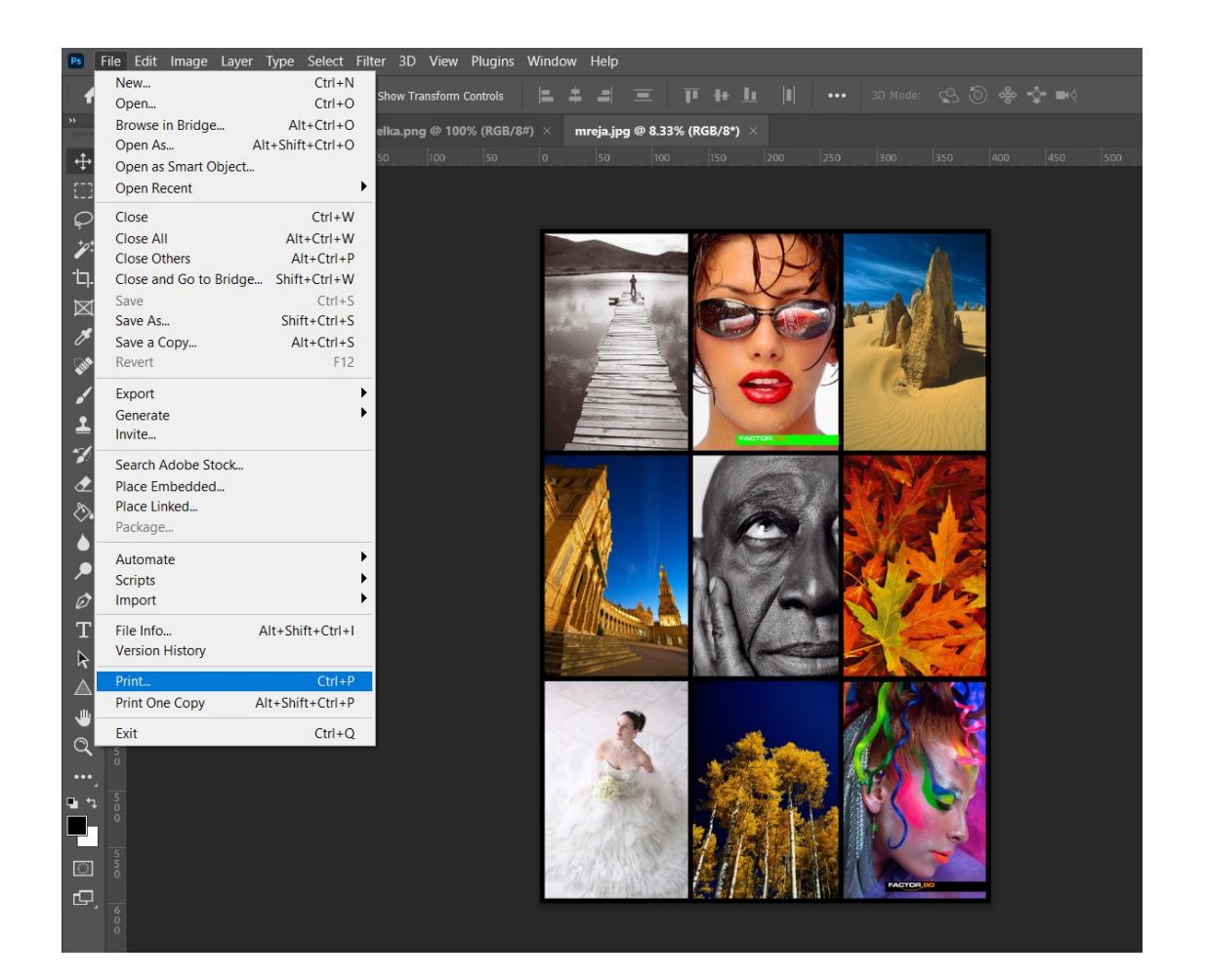

Избeрeте меню **File -> Print** (или клавишна комбинация Ctrl + P)

 $\times$ 

#### **Photoshop Print Settings**

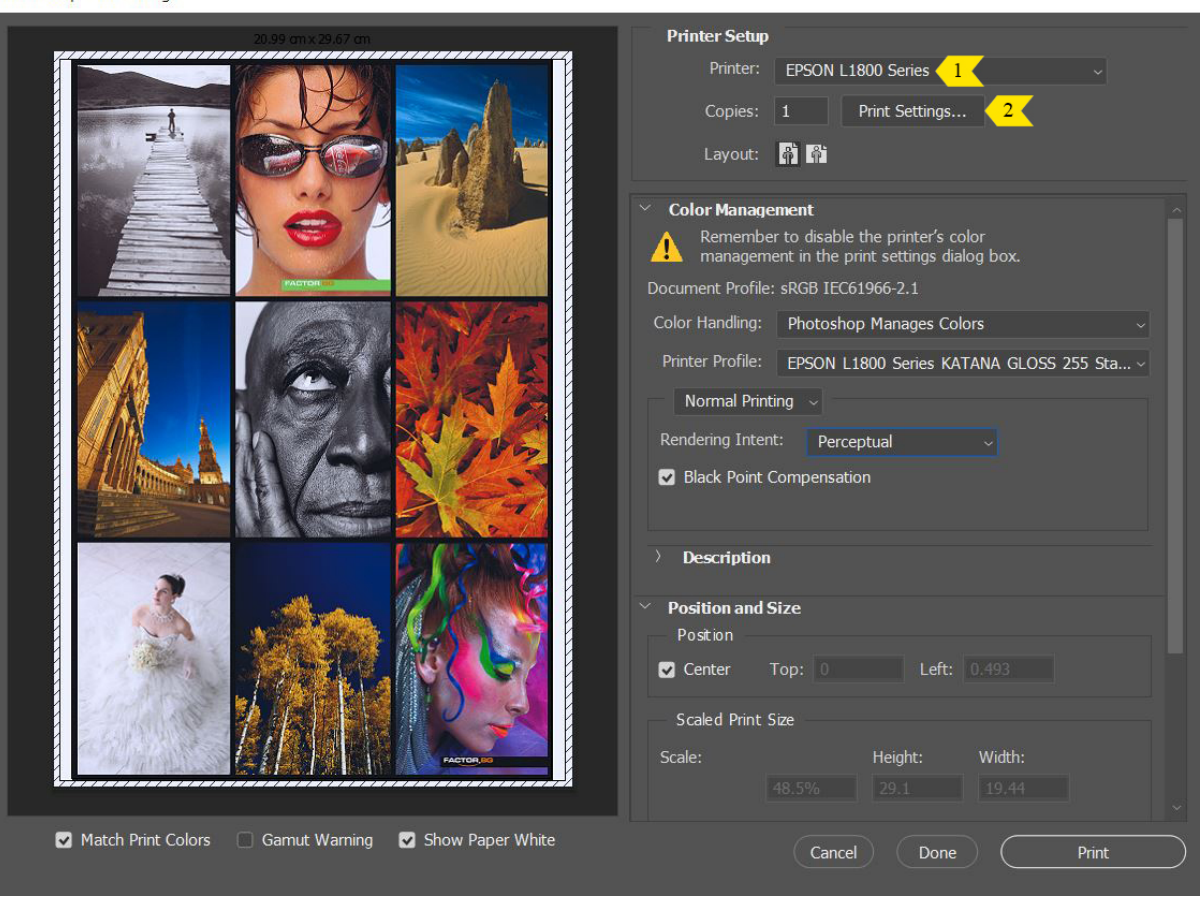

#### **Настройки във Photoshop**

1. Изберете принтера от падащото меню. 2. Отворете **Print Settings**, за да зададете настройки в драйвера на принтера.

**FACTOR BG** 

 $\checkmark$ 

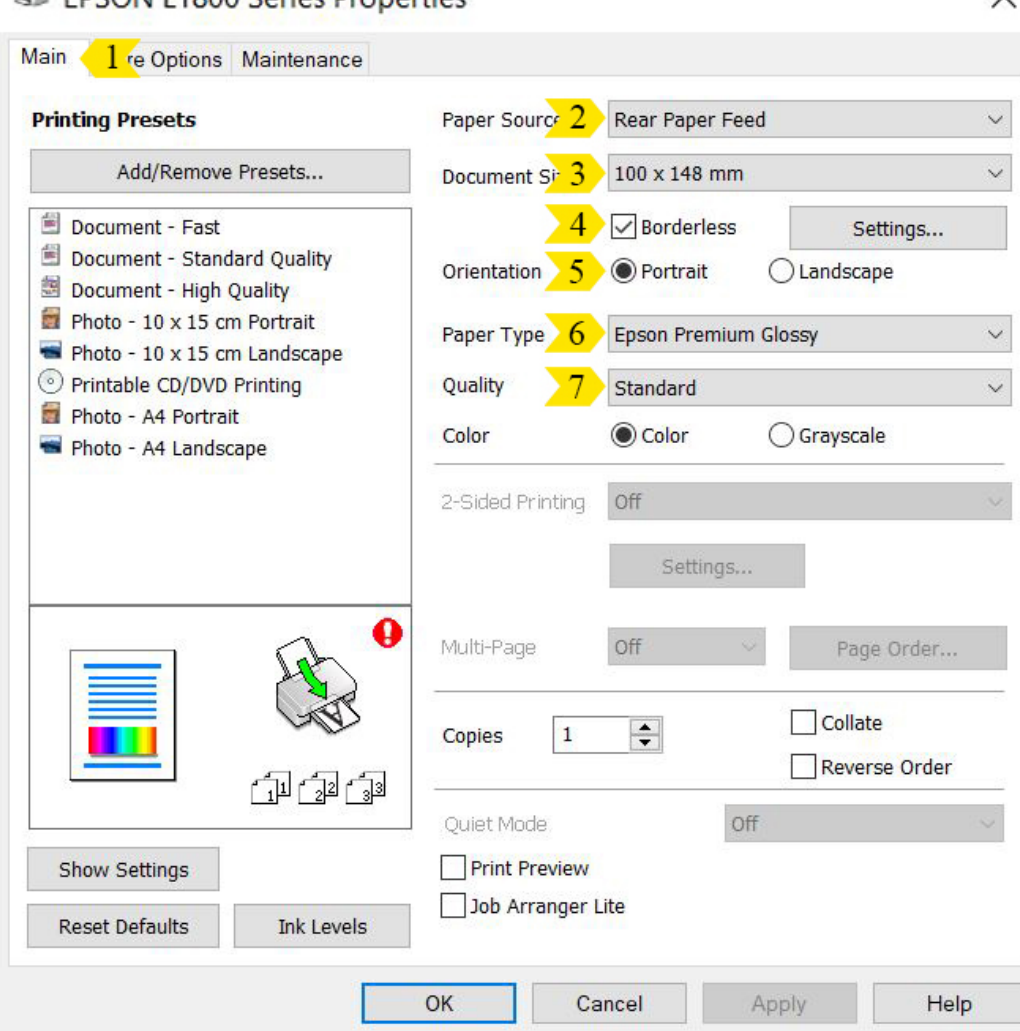

EDSON L1800 Series Properties

### **Основни настройки във драйвера**

1.Mеню **Main**.

2. Изберете откъде се зарежда медията:

- **Rear Paper Feed** отгоре (за всички видове хартии)
- **CD/DVD Tray** отпред (за CD/DVD, с допълнителна тава)

3. Задайте размера на хартията (има опция за създаване на нестандартен размер, определен от потребителя).

4. Сложете отметка, ако желаете да печатате безгранично (**Borderless** - от ръб до ръб. Опцията не е активна при всички размери).

5. Изберете ориентация.

- 6. Изберете типа медия:
	- за EPSON хартии, изберете от падащото меню съответния вид
	- за Katana хартии, изберете от падащото меню типа Epson, кореспондиращ на Вашата медия (виж [стр. 7](#page-6-0))

7. Изберете качество на печат (опциите се променят, в зависимост от типа медия):

- **Draft** чернова (икономичен, високо-скоростен режим)
- **Standard** стандартно фото качество
- **High** високо фото качество

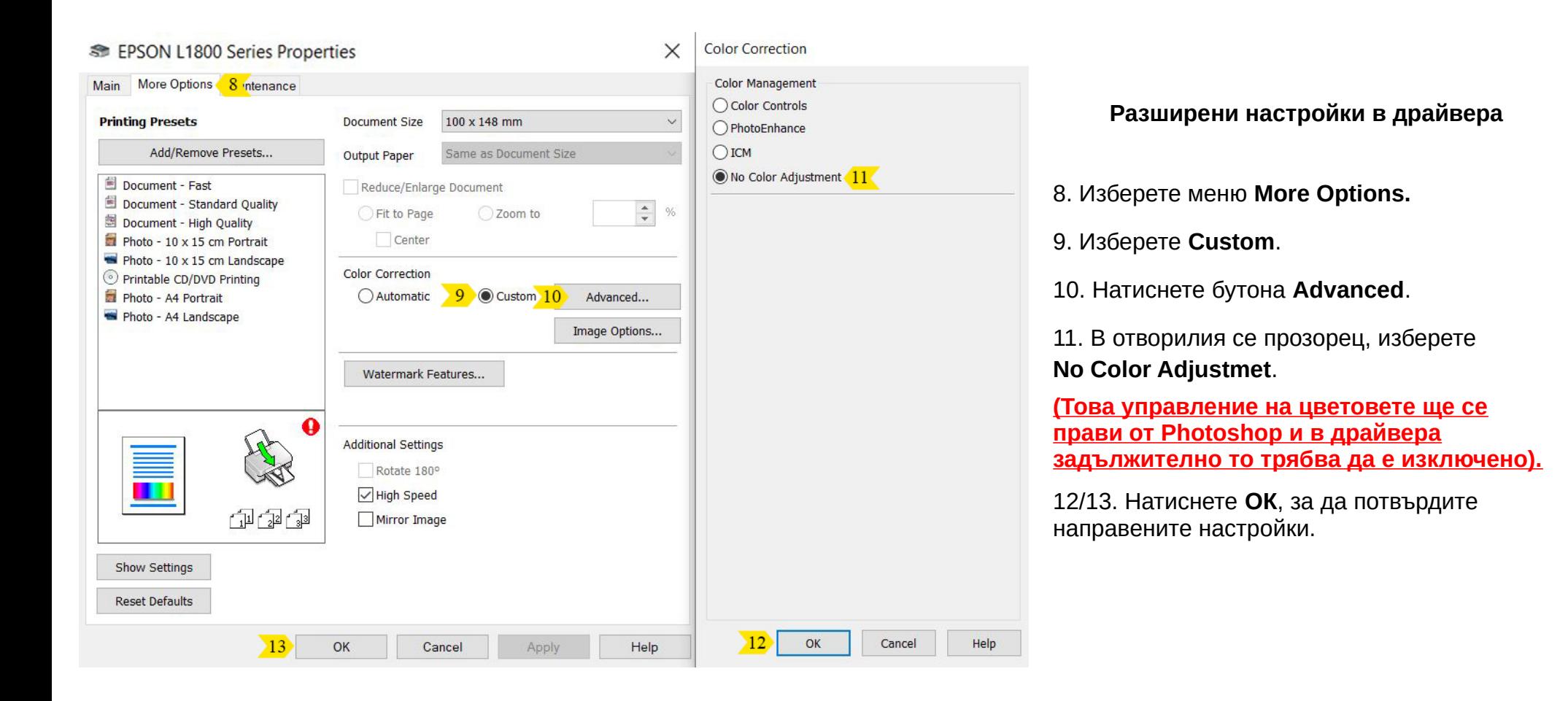

**FACTOR BG** 

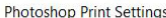

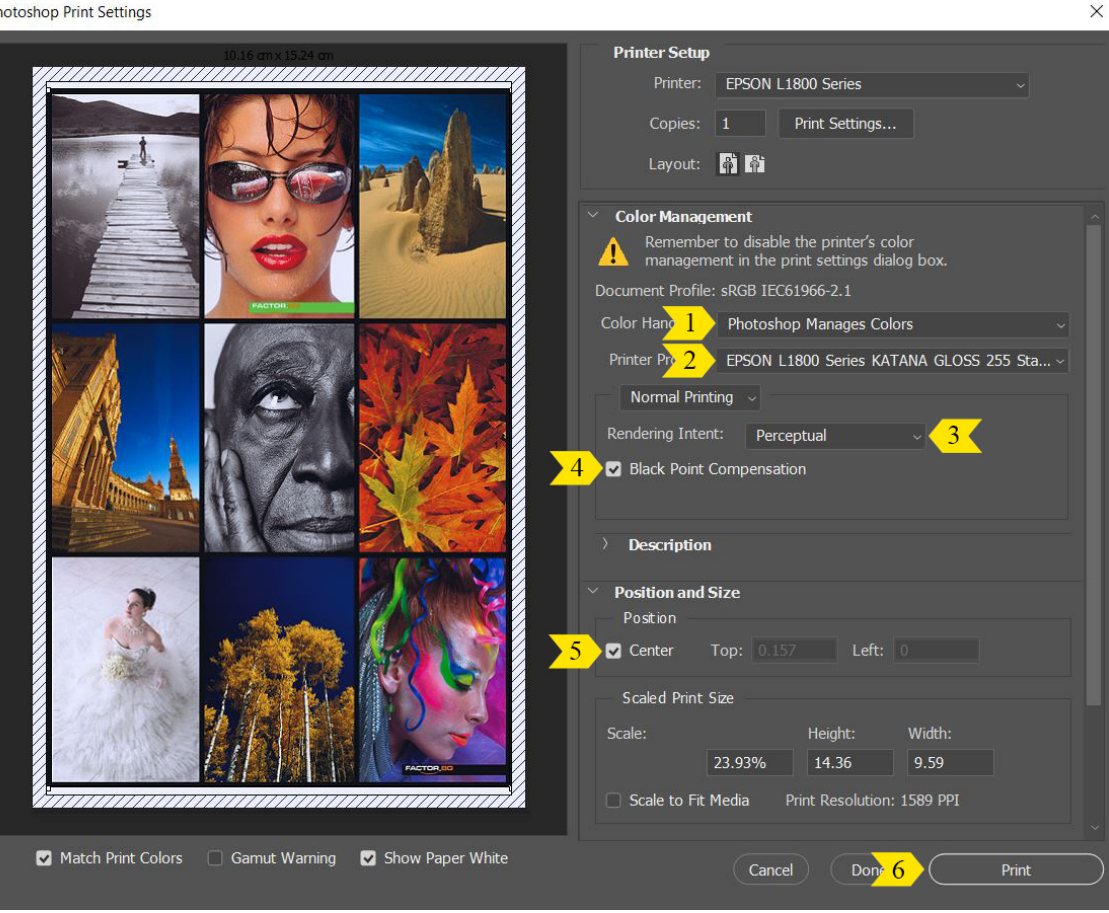

#### **Настройки във Photoshop**

1. Изберете **Photoshop Manages Colors** (програмата да управлява цветовете).

2. Изберете цветовия профил на медията, която сте заредили (виж [стр. 8](#page-7-0)).

3. В зависимост от изображението, което ще печатате и цветовото пространство, в което работите, изберете подходящ интент:

- **Perceptual Colorimetric Rendering Intent –** изменя всички цветове като запазва зависимостта между тях, за да изглеждат по-натурални за човешкото око (предимно се използва този Rendering Intent)
- Relative Colorimetric Rendering Intent запазва цветовете, които могат да бъдат възпроизведени и заменя тези, извън гамутното пространство, с възможно най-близки такива

4. Сложете отметка на **Black Point Compensation**, за да получите реалистичен черен цвят.

5. Центрирайте изображението.

6. Натиснете бутона **Print**, за да изпратите заявката към принтера.

#### **Epson медии, кореспондиращи на Katana**

#### **Plain papers**

<span id="page-6-0"></span>• Обикновена канцеларска хартия

#### **Epson Premium Glossy**

- Premium Gloss 255
- Premium Gloss 200

#### **Epson Premium Semigloss**

- DS Premium Luster/Luster 290
- Premium Luster 290
- Premium Luster 255
- Premium Luster 200
- Raster 250
- Silk 255
- Silk Sticky 240

#### **Epson Glossy**

- DS Gloss/Matt 200 (за гланцовата страна)
- $\cdot$  Gloss 240
- Gloss 200
- Gloss Sticky 140

### **Epson Matt**

- DS Gloss/Matt 200 (за матовата страна)
- DS Matt/Matt 220
- DS Matt/Matt 125
- Photo Matt 180
- Matt Sticky 140
- Fine Linen 230
- $\cdot$  Linen 230
- $\cdot$  Griffe 230
- Hammer 230
- Crinkle 230
- Prisma 230

**Използвайте цветовите профили за L1800 и Katana както следва:**

### <span id="page-7-0"></span>**L1800 Katana D-S GLOSS High/Standart FactorBG.icm за**:

- DS Gloss/Matt 200 (за гланцовата страна)
- Gloss 240
- Gloss 200
- **Gloss Sticky 140**

#### **L1800 Katana D-S MATT High/Standart FactorBG.icm за**:

- DS Gloss/Matt 200 (за матовата страна)
- DS Matt/Matt 220
- DS Matt/Matt 125
- Matt Sticky 140

#### **L1800 KATANA GLOSS 255 High/Standart FactorBG.icm за**:

- Premium Gloss 255
- Premium Gloss 200

#### **L1800 KATANA LUSTER 290 High/Standart FactorBG.icm за**:

- DS Premium Luster/Luster 290
- **Premium Luster 290**
- Premium Luster 255
- Premium Luster 200

#### **L1800 Katana PhotoMatt180 High/Standart FactorBG.icm за**:

- Photo Matt 180
- Crinkle 230
- Fine Linen 230
- Linen 230
- $\cdot$  Griffe 230
- Hammer 230
- Prisma 230

#### **L1800 KATANA SILK 255 High/Standart FactorBG.icm за**:

- Raster 250
- Premium Silk 255
- Silk Sticky 240